**بسم االله الرحمن الرحیم** 

# **جزوه آموزشی مباحث ویژه زبان #C و SQL**

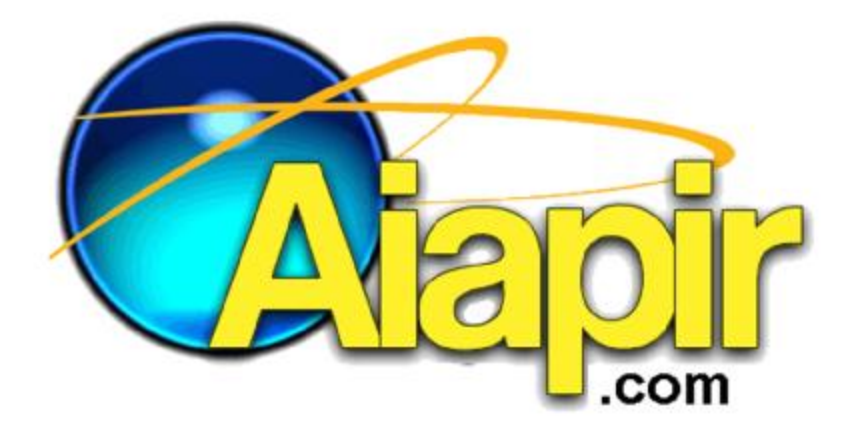

نویسنده : استادرجب کیانی

هرگونه برداشت پژوهشی با ذکر منبع و نویسنده بلامانع میباشد.

#### **نمایه**

#### پیش گفتار

بخش اول: برخی از دستورات مهم Server SQL

بخش دوم: ایجاد پایگاه داده

بخش سوم: آشنایی مفهومی با کلاسهاي استفاده شده در پروژه

بخش چهارم: پیادهسازي عملی پروژهي stdTable) به صورت گام به گام)

بخش پنجم: ایجاد فایل اجرایی از پروژه

بخش ششم: خواندن از و نوشتن در یک فایل XML

**\* پیشگفتار** 

**مواد درسی:** زبان #C و SQL **انتخاب موضوعی دلخواه که با سیستم آن آشنا هستید. گروه حداکثر 2 نفره انتخاب یک موضوع براي پروژه عملی مطالب هر جلسه را بر روي پروژه خود انجام میدهید.** 

**برخی موضوعات پیشنهادي:** 

کتابخانه - حسابداری - انبارداری - فروشگاه - آژانس املاک - فروش بلیط - سیستم ورود و خروج اداره - آموزشگاه - بانک -پذیرش بیمه- دبیرخانه- آزمایشگاه- مدیریت کلاسها- آژانس تاکسی سرویس- مدیریت سی دی کلوپ- پذیرش بیمارستان-مدیریت هتل- مدیریت باشگاه- سیستم دانش آموزان مدرسه- آژانس رزرو بلیط قطار- صندوق بانک- انبارداری- کتابفروشی-**مدیریت رستوران-سیستم هم اتاقی خوابگاه** 

**هر جلسه آنچه کار میشود در جلسه بعد میخواهیم (پرسیده می شود.)**

جزوهاي که هم اکنون در اختیار شما است، شامل شش بخش میباشد که براي درس مباحث ویـژه و انجـام پروژهي آن (stdTable) لازم میباشد.

در این جزوه فرض بر این بوده که دانشجو با حداقل مفاهیم اصولی برنامه نویسی (روش کارکرد دسـتورات کنترلی، حلقه هاي تکرار، انواع متغیرها، متدها، پارامتر و . . . ) آشنایی داشته و مفاهیم اولیه برنامـه نویسـی ذکر نشده است اما حتی الامکان سعی شده است مراحل ایجاد پـروژه stdTable بـا جزئیـات کـافی ذکـر شده و نکات مهم آنها توضیح داده شود.

### **بخش اول**

## **برخی از دستورات مهم و کاربردي Server SQL**

SQL به معنی زبان پرسوجوي ساختیافته است که با آن میتوان با پایگاه داده یا بانک اطلاعاتی خود ارتباط برقرار کرد. یک پایگاه داده (database) از یک یا چند جدول (table) تشکیل میشود. جدول، دادهها را در ساختاري شبیه به جداول معمولي (سطر و ستون) نگهداري مي کند. ستون جدول، فیلد و هر سطر جدول یک رکورد گفته میشود.

ساختن دیتابیس:

#### create database databasename;

#### ساختن جدول:

```
در زیر جدولی به نام clstable با فیلدهایی به نام clsname به تعداد ده کاراکتر و clscode از نوع عددي
                                             ایجاد کردیم و کلید اصلی را فیلد clscode در نظر گرفتیم:
```
Create table clstable

(

```
clsname char(10),
```
clscode int,

units int,

clsun int

primary key (clscode)

);

جدول مربوط به دانشجویان:

Create table stdenttable

(

stdname char(20),

stdfam char(10),

stdcode int,

stdun char(20)

primary key (stdcode)

);

حذف جدول:

Drop table tablname;

مثال: حذف جدول std ازبانک.

Drop table std;

درج در جدول:

Insert into tablename(fieldname1,fieldname2) Values (' ', );

مثال: درج رکوردي در جدول std مقدار نام را برابر احمد و کد را برابر 32 قرار دادیم.

INSERT INTO std (stdname, stdcode) VALUES (' ahmadi ', 32)

انتخاب و نمایش:

استخراج اطلاعات 1fieldname و 2fieldname از جدول tablename :

select fieldname1,fieldname2 from tablename where شرط ;

حذف رکورد یا رکوردهاي خاص از جدول:

delete from tablename where شرط ;

مثال: حذف رکوردهایی از جدول std که نام آنهاعلی میباشد:

delete from std where stdName='ali'

ویرایش فیلدهاي یک یا چند رکورد:

update tablename set field1=value1 , . . . where شرط

شرط: در قسمت شرط میتوان شرط یا شرطهاي خاص بر اساس فیلد(هاي) یک یا چند جدول تعیین نمود.

مثال: در شرط زیر کسانی کهنام آنها ahmad وداراي مینترم 2 هستند، انتخاب میشوند:

Where name='ahmad' And minterm=2

در پایان دستور می توان نتایج را براساس فیلد (فیلدهایی) خاص مرتب کرد.

نام فیلدخاص Order by

نام فیلد خاص by Group

عملگرهاي مجموعهاي:

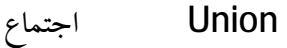

Except تفاضل

Intersection اشتراك

نکته: فیلترdistinct براي حذف تکرارهاي خروجی براساس یکی از فیلدها استفاده میشود.

Select sname, s#,score

From stdtbl,clstbl

(شرط یا شرایط ) Where

SELECT dbo.std.stdname, dbo.std.stdcode, dbo.clstable.clsname

FROM dbo.std CROSS JOIN dbo.clstable

WHERE (std.stcode =1001)

الحاق دو جدول:

SELECT dbo.std.stdname, dbo.std.stdcode, dbo.clstble.clstime

FROM dbo.std INNER JOIN

dbo.clstble ON dbo.std.clsid = dbo.clstble.clsi

که خروجی هاي استخراج شده از جداول به شرح زیراست.

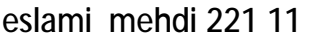

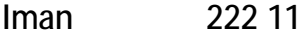

aahngar 223 11

katanbaf 224 11

Shirali 225 11

Rakhasi 226 8

Ahmad 232 8

Navid 235

8

algorithm 1 8

software 2 11

ood 3 14

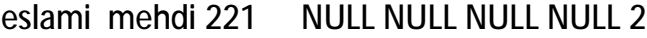

- Iman 222 NULL NULL NULL NULL 2
- aahngar 223 NULL NULL NULL NULL 2
- katanbaf 224 NULL NULL NULL NULL 2
- Shirali 225 NULL NULL NULL NULL 2
- Rakhasi 226 NULL NULL NULL NULL 1
- ahmad 232 NULL NULL NULL NULL 1
- navid 235 NULL NULL NULL 1

### **بخش دوم**

### **ایجاد بانک اطلاعاتی**

براي انجام این پروژه باید برنامههاي زیرروي کامپیوتر شما نصب باشند:

- Microsoft Visual Studio 2005 or later OR Microsoft Visual C# Express Edition
- Microsoft SQL server 2003 or later (Express Edition)

قبل از هر چیز باید بانک اطلاعاتی خود را درست کنیم. براي اینکار مراحل زیررا دنبال کنید:

1. پروژهي جديد ايجاد كنيد (از نوع Windows Application).

**File > New > Project … > Visual C# > Windows** 

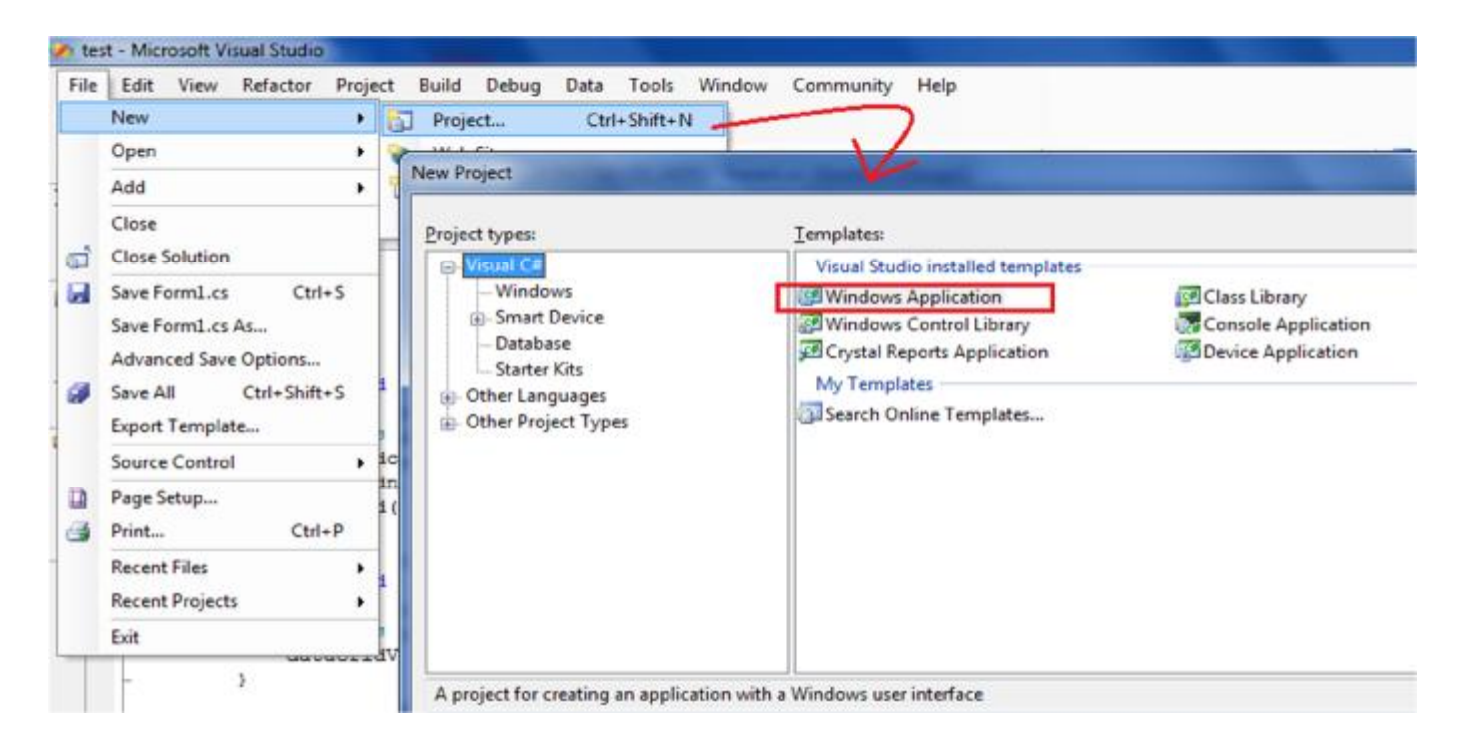

**View > Solution Explorer** 

**تا اینجا پروژهي ساخته شده است ولی باید بانک خود را به پروژه اضافه کنیم.براي اینکار:** 

**.3 در پنجره Explorer Solution روي نام پروژه خود کلیک راست نمایید و مسیر زیر را دنبال کنید:** 

**Add > New Item …** 

 **مانند شکل زیر :** 

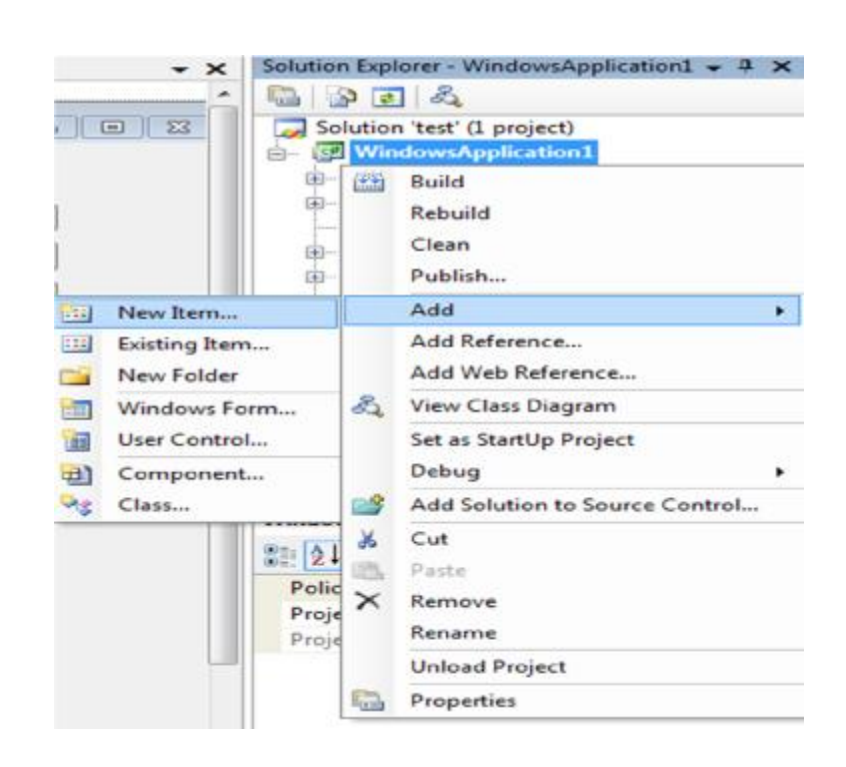

 **.4اکنون کادر محاورهاي مانند شکل زیر براي شما باز میشود:** 

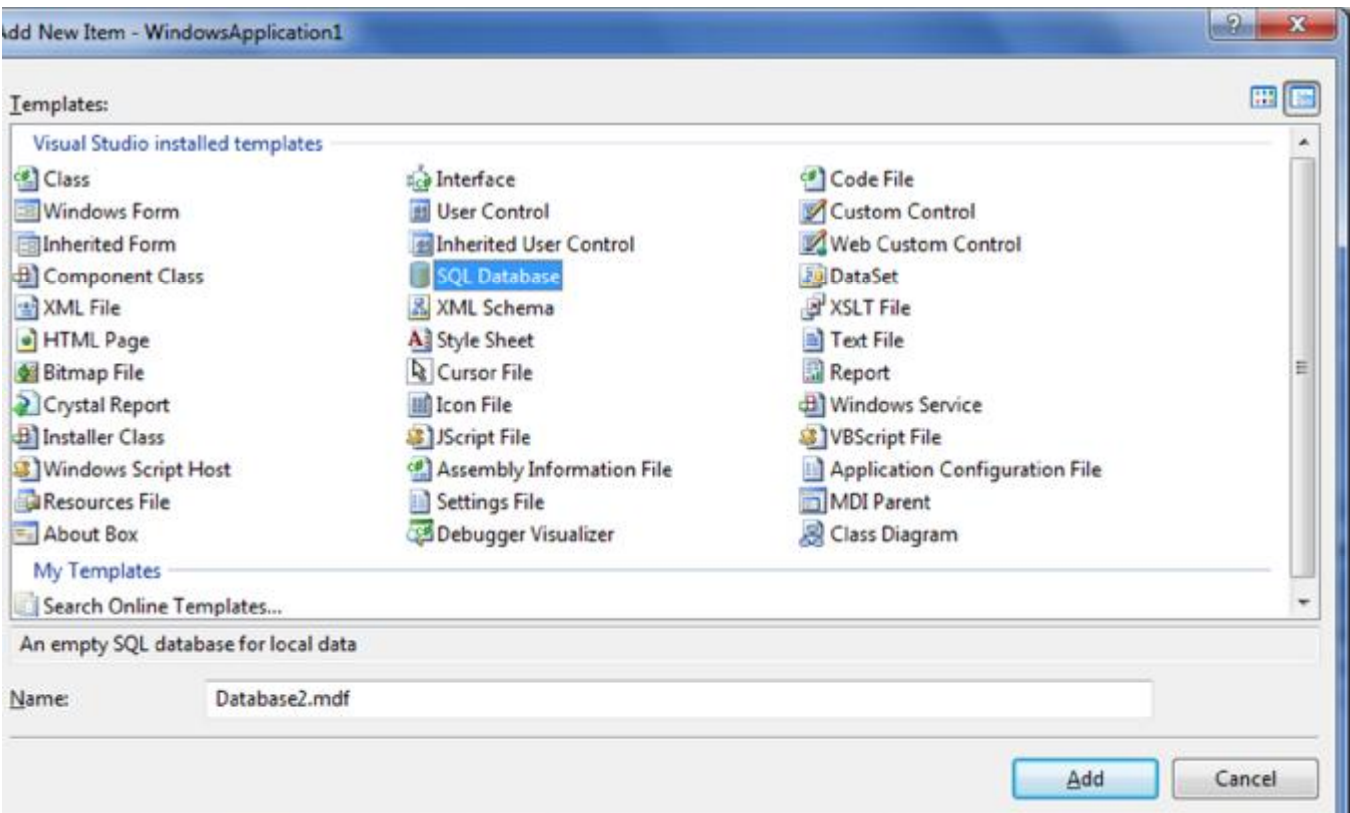

**.5 در این کادر محاورهاي گزینهي Database SQL را برگزینید.در پایین ایـن کـادر محـاورهاي نـام بانـک** اطلاعاتی خود را وارد کنید و دکمه add را کلیک کنید.توجه شود که پسوند فایل بانک اطلاعاتی در اینجــا  **( Microsoft-SQL Master Database File).است MDF**

**.6 در اینجا اگر Edition Express server SQL بر روي کامپیوتر شما نصب باشد بانک بدون هیچ مشـکلی ساخته میشود و آیکان آن در پنجره Explorer Solution نمایش داده میشود.بلافاصله بعد از اینکـه بانـک شما ساخته شد، کادر محاورهاي به نام Wizard Configuration Source Data ظاهر میشود، و از شـما** میخواهد که جداول و عناصر دیگر بانک اطلاعاتی خود را انتخاب کنید تا به دیتا سورس اضافه شــوند جون **بانک ما فاقد هر گونه جدول است از این ویزارد صرف نظر میکنیم.** 

7. در این مرحله باید قبل از هرچیز جـداول برنامــه تعریــف شــوند.ما قصــد داریــم جــدول std را تعریــف **نماییم.بصورت زیر:** 

**View > Server Explorer > DataBase1.Mdf > Tables (Right-Click) > Add New Table** 

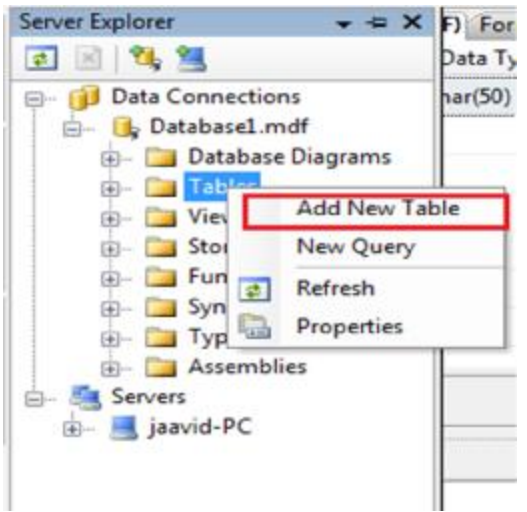

8. در این مرحله فرمی به صورت زیر باز میشود.که باید در آن نام فیلدهای جدول خود را تعریف کنیم:

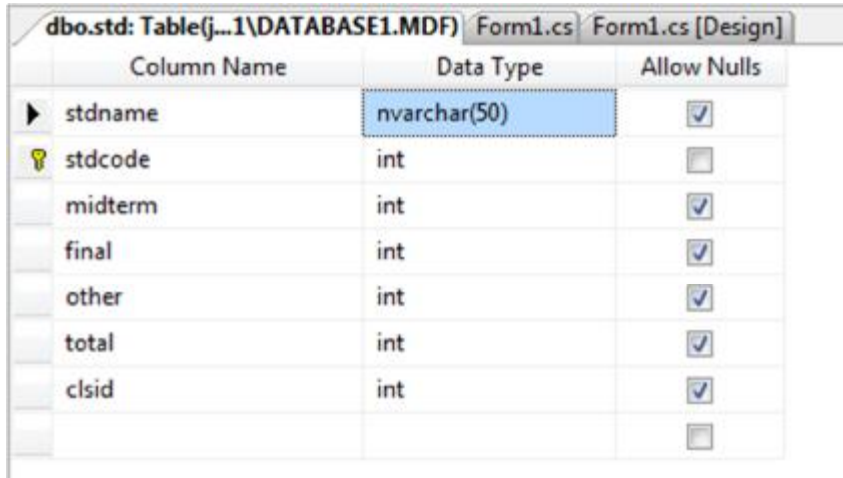

**در این فرم :** 

Ξ

**ستون Name Column نام فیلد را تعیین میکند.** 

**ستون Type Data نوع فیلد را تعیین میکند.** 

**ستون Nulls Allow تعیین میکند که آیا فیلد تعریف شده میتواند مقدار Null بپذیرد یا خیر.** 

برای تعیین فیلد کلید ، ابتدا فیلدی که قرار است کلید شود را انتخاب کنید سـپس از منــوی Table Designer گزینــه Set Primary Key را انتخاب نمایید.با انجام این کار یک اَیکان کلید کوچک در کنار نام فیلد ظاهر می شود.

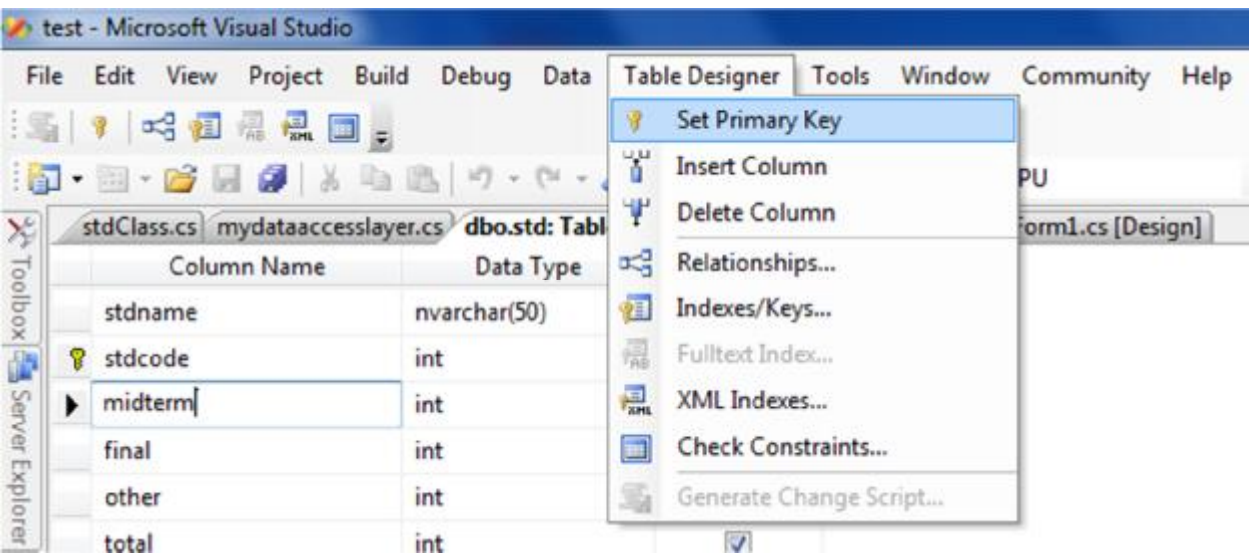

### **ساخت جدول از طریق Query :**

**براي این کار روي mdf1.Database از پنجره Explorer Server کلیـک راسـت کـرده و گزینـه**

**Query New را انتخاب می کنیم.** 

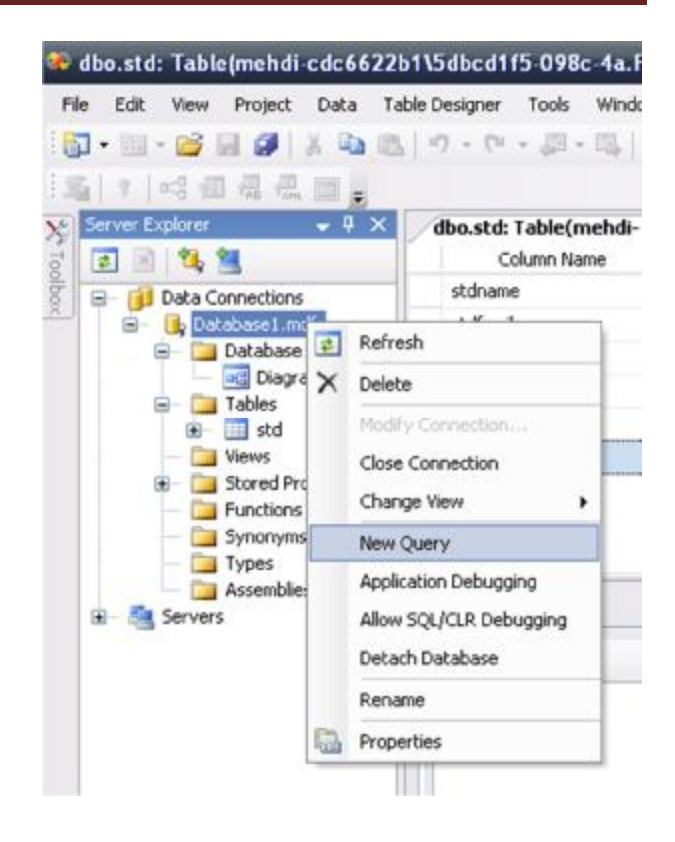

اگر پنجره انتخاب جداول باز شد آن را میبندیم و در پنجره جدید دستور SQL زیر را وارد می کنیم:

:(. . . , نوع فيلد 2 نام فيلد2 , نوع فليد1 نام فيلد1) نام جدول CREATE TABLE

**مثلا:** 

 **CREATE TABLE cls(name char(10), code int);**

**سپس روي پنجره ویرایشگر Query راست کلیک کرده و گزینه SQL Execute را انتخاب میکنیم.** 

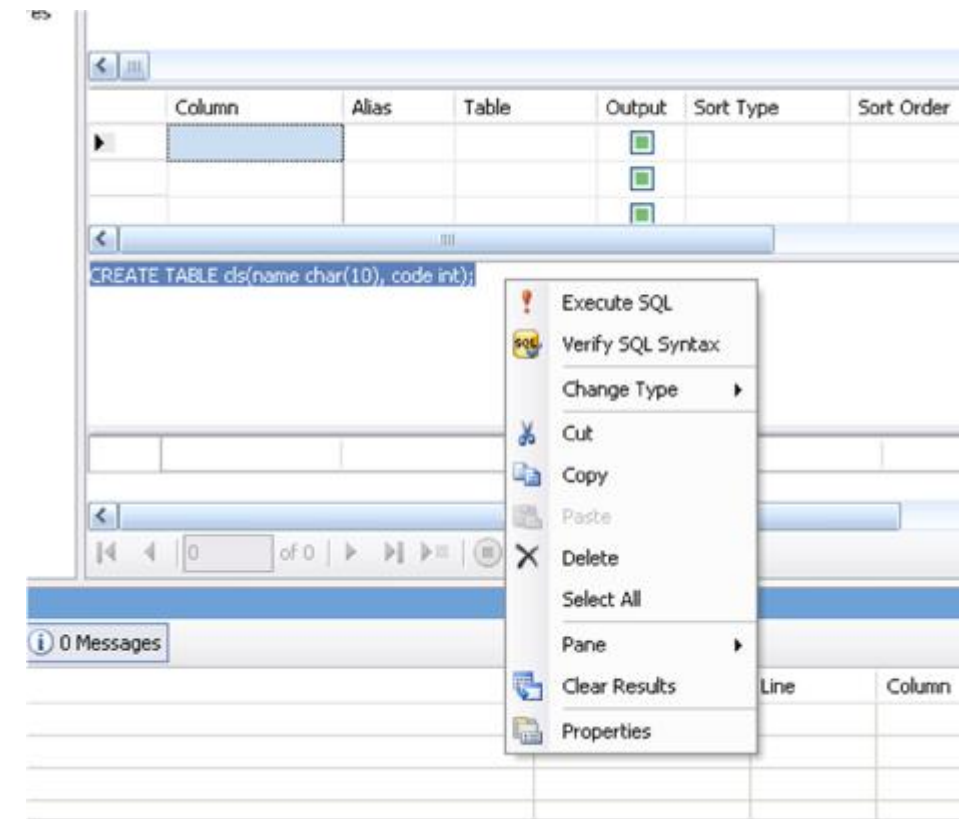

**سپس پیغام اجراي موفقیتآمیز Query نمایش داده میشود و جدول جدید به Database ما اضـافه میشود.** 

#### **ایجاد ارتباط بین جداول:**

**جداول** 

#### **stdtable(stdcode,stdname,stdfam,unname),**

**clastable(clascode,clasname,units,unname) ,** 

**listtable(stdcode, clascode,scor1,scor2,scor3,scor4,final)** 

**را فرض کنید:** 

**در جدول listtable ترکیب دو فیلد stdcode و clascode کلید اصلی می باشد. فیلد stdcode در جدول listtable یک کلید خارجی محسوب می شود زیرا در جدول دیگري کلید اصلی است.** 

**فیلد clascode در جدول listtable یک کلید خارجی محسـوب مـی شـود زیـرا در جدول دیگري کلید اصلی است.** 

**میخواهیم listtable از دادههاي stdtable و clastable استفاده کند. براي این منظور از diagrams database استفاده میکنیم.** 

**رسم خط ارتباطی <- انتخاب جداول مرتبط <- Diagram New Add>- RightClick و تایید**

**با این دستور کلید خارجی براي جدول ترکیبی تعریف میشود.** 

**کار با کلید خارجی مفید ولی بسیار حساس میباشد مثلاً اگـر از رکوردهـایی در سـایر جدولها استفاده شده باشد نمیتوان در جدول مبدا آن را حذف کرد براي انجام صـحیح این کار باید ابتدا رکوردهاي مربوطه را در جدول مقصد حـذف کـرد تـا خطـاي کلیـد**

**بخش سوم** 

# **آشنایی مفهومی با کلاسهاي استفاده شده در پروژه**

**لازم به ذکر است که در این بخش فقط کلیات مفهومی کلاسهاي مورد اسـتفاده شـده، روش تعریـف شیءاي از نوع آن کلاسها، کاربرد متدها و خاصیتهاي استفاده شدهي آن کلاسها ذکر گردیده است ولی توضیحات تکمیلی و پیادهسازي آنها به طور دقیق در بخش بعد انجام خواهد شد.** 

**هدف از این بخش تنها آشنایی مقدماتی با کلاسهاي استفاده شده و خاصیتهـا و متـدهاي مهـم آن- هاست.** 

**در تکنولوژي NET.ADO مهمترین اشیاء به دو دسته تقسیم میشوند:** 

- **-1 اشیایی براي نگهداري و مدیریت دادهها: مانند کلاسهاي dataset و datatable -2 اشیایی براي ارتباط با منبع داده (datasource(: مانند کلاسهاي connections و commands**
	- **این دسته اشیا را میتوان به دو نوع تقسیم کرد:**
- **-1 اشیاء OlbDB که بیشتر براي بانکهاي غیر SQL مانند Access و Oracle استفاده مـی- شود.**
- **-2 اشیاء SQL که وقتی براي Server SQL MS استفاده میشوند، داراي سـرعت بـالاتري هستند.**

**<sup>ف</sup>ضاي نام Data.System :** 

**کلاسهاي اصلی net.ADO در فضاي نام Data.System قرار دارد. این فضاي نام خـود نیـز شـامل چند فضاي نام دیگر است که مهمترین آنها عبارتند از:** 

 **System.Data.OleDb - System.Data.SqlClient**

 **System.Data.Odbc - System.Data.OracleClient**

**فضاي نام SqlClient.Data.System شامل کلاسهایی اسـت کـه بـراي دسترسـی بـه بانـکهـاي اطلاعاتی ایجاد شده به وسیلهي Server SQL به کار میرود.** 

**براي استفاده از این کلاس باید با استفاده از using آنرا به برنامه ضمیمه کرد.** 

 **using System.Data.SqlClient;**

**براي اسـتفاده از کـلاسهـاي پایـه NET.ADO ماننـد DataSet و DataTable بایـد فضـاي نـام Data.System را نیز به برنامه اضافه کنیم.** 

**using System.Data;**

**DataTable چیست؟** 

ما می توانیم با استفاده از این کلاس دادههای موجود در جدولی از بانک خــود را بــه حافظــه (RAM) منتقل کنیم تا بتوانیم روی دادههای آن کار کنیم. در این کلاس دادهها در قالب سطر و ستون نگهــداری **میشوند.** 

**نحوه تعریف شیءاي به نام dt از نوع این کلاس:** 

**DataTable dt = new DataTable();**

**DataSet چیست؟**

دیتاست مجموعهای از جداول است، که در حافظه قرار دارند. در واقع یک دیتاست شامل یک یا چنــد **DataTable است. یک دیتاست همانند یک مخـزن در حافظـه عمـل مـیکنـد و اطلاعـات جـدول (جدولها) را در خود نگه میدارد.** 

**نحوه تعریف شیءاي به نام ds از نوع این کلاس:** 

 **DataSet ds = new DataSet ();**

**کلاس SqlConnection:** 

**این کلاس در فضاي نام SqlClient.Data.System قرار دارد و براي ایجـاد ارتبـاط بـین برنامـه و پایگاه داده مورد استفاده قرار میگیرد. پس از ایجاد شیاي از ایـن کـلاس مـیتـوانیم بـا اسـتفاده از خاصیت ConnectionString که یک خاصیت رشتهاي اسـت، مسـیر و مهمتـرین ویژگیهـاي بانـک اطلاعاتی موردنظر را به آن اختصاص دهیم.** 

برای ایجاد شیءای از این کلاس و اختصاص مسیر موردنظر از کدی مشابه قطعه کد زیر استفاده مــی-**کنیم. (البته روشهاي مختلقی براي این کار وجود دارد.)** 

**SqlConnection con;**

**con = new SqlConnection();**

**s = @"Data Source=(local)\SQLEXPRESS;AttachDbFilename =";** 

**s+= @"اطلاعاتی مسیربانک)\theDBName).mdf;";**

**s += ";Integrated Security=True;Connect Timeout=30;User Instance=True"; con.ConnectionString=s;** 

**بدیهی است که بجاي .(theDBName (باید نام بانک بانک اطاعاتی خود را وارد کنیم.** 

**کلاس SqlConnection دو متد براي شروع و اتمام ارتباط برنامه با بانک اطلاعاتی دارد.** 

**براي باز کردن ارتباط ;()Open.con**

**براي بستن ارتباط ;()Close.con**

#### **کلاس SqlCommand**

**این کلاس نیز در فضاي نام SqlClient.Data.System قرار دارد. این کـلاس حـاوي یـک دسـتور SQL براي اجرا روي دادههاي بانک اطلاعاتی است. این دستور میتوانـد یـک دسـتورSELECT،یـک دستورINSERT و یا دیگر دستورات SQL باشد. حتی میتواند نام یک پروسیجر ذخیره شـده در بانـک اطلاعاتی باشد.** 

**براي ایجاد شیءاي از نوع این کلاس از دستورات زیر استفاده میکنیم:** 

 **SqlCommand com;**

 **com = new SqlCommand();**

**خاصیت Connection** 

**براي استفاده از شیء اي از نوع SqlCommand بایـد خاصـیت Connection آن را تنظـیم کنـیم. مقدار این خاصیت را برابر مقدار شیءاي که از نوع کلاسSqlConnection براي ارتبـاط بـا بانـک مورد نظر ایجاد کردیم قرار میدهیم.** 

 **com.Connection=con;**

**خاصیت CommandText** 

این خاصیت متنی را دریافت می کند که می تواند حاوی یک دستور SQL (یا نام یک پروسیجر ذخیــره شده) باشد که باید روی داده اجرا شود. به عنوان مثال قطعه کد زیر یک نمونه از دســتور SQL کــه در این خاصیت قرارداده شده است را نمایش می دهد. این قطعه کد برای درج یک رکورد با مقادیر مورد **نظر مورد استفاده قرار می گیرد.** 

 **Com.CommandText= "insert into std(stdcode,stdname) values(123,'ALi')"**

**متد ( )ExecuteNonQuery:** 

**بعد از انجام مراحل فوق براي اجراي دستور با اسـتفاده از فراخـوانی متـد ()ExecuteNonQuery دستور موجود در شی SqlCommand را اجرا کنید. همانطور که از نام این متد مشخص است زمانی کاربرد دارد که بخواهیم دستوري را روي بانک اجـرا کـرده و ماننـد دسـتور insert هـیچ دادهاي ر ا** برنگرداند. ولی در صورتی که بخواهیم داده (دادههایی) را از بانک برگردانیم هماننــد زمــان اســتفاده از **دستور SELECT نمیتوانیم براي اجراي آن از این متد استفاده کنیم.** 

حال روش ایجاد ارتباط و انجام عملیات به وسیله کلاسهایی را که در بالا ذکر شد، انجام مــیدهــیم. در زیر مثال سادهای از ایجاد ارتباط و درج رکورد قید شده است. تمام کلاس۵ها و خاصیت و متــدهای **استفاده شده مربوط به آنها در صفحات قبلی ذکر گردیده است.** 

**using System;** 

**using System.Collections.Generic;** 

 **using System.Text;**

**using System.Data.SqlClient;** 

**using System.Data;**

**namespace WindowsApplica on1**

#### **{**

 **class mydataaccesslayer** 

#### **{**

**private SqlConnection con;** 

**private SqlCommand com;** 

**con = new SqlConnection();** 

**com = new SqlCommand();** 

 **; "پوشه ي حاوي فایل بانک" = strDirectory**

**con.ConnectionString=** 

```
@"DataSource=.\SQLEXPRESS;AttachDbFilename="+strDirectory+@\DBName.m
df;Integrated Security=True;User Instance=True";
```

```
com.Connection = con;
```

```
 com.CommandText="insert into std(stdcode,stdname) values(123,'ALi')
 ;
```

```
 con.Open();
```

```
 com.ExecuteNonQuery();
```

```
 con.Close();
```
**}** 

 **}** 

#### **کلاس SqlDataAdapter**

**این کلاس در فضاي نام Data.System قرار دارد. این کلاس همانند پلی بین جداول بانک اطلاعاتی و نیز داده هاي موجود در حافظه که به وسیله ي DataSet و یا DataTable نگهداري میشوند، عمل مـی کننـد. ایـن کـلاس بـراي دسترسـی بـه بانـک اطلاعـاتی از کـلاس SqlConnection و SqlCommand استفاده می کند.** 

**براي ایجاد شیء اي از نوع این کلاس از دستور زیر استفاده می کنیم:** 

**SqlDataAdapter da;**

 **da = new SqlDataAdapter();**

#### **خاصیت SelectCommand**

**این خاصیت در کلاس DataAdapter براي دریافت داده هاي مورد نیاز در برنامه از بانک اطلاعاتی و نیز قرار دادن آنها در DataSet و یا DataTable به کار می رود.** 

**قبل از ااینکه بخواهید به وسـیله ي DataAdapter اطلاعـات را از بانـک بگیریـد بایـد خاصـیت SelectCommand را تنظیم کنید. این خاصیت شیءاي از نوع SqlCommand دریافت کرده کـه**

این شیء مشخص می کند داده ها چگونه باید از بانک اطلاعاتی انتخاب شده و نیز جه داده هایی بایــد **انتخاب شوند.** 

**همانطور که در بخش قبل نیز گفته شده بود اشیایی که از کلاس SqlCommand ایجـاد مـی شـوند خود نیز خاصیت هایی دارنـد کـه قبـل از اسـتفاده بایـد مقـدار دهـی شـوند یعنـی خاصـیتهـاي . CommandText و Connection** 

#### **متد ( )Fill**

**با اسـتفاده ا ز ایـن متـد در کـلاسDataAdapter مـیتوانیـد دسـتور SQL موجـود در خاصـیت SelectCommand را در بانک اطلاعاتی اجرا کرده، سپس دادههاي برگشتی از اجراي این دسـتور از درون یک DataSet در حافظه قرار دهید. ایـن متـد type و format فیلـدها را نیـز بازیـابی مـی-** كند البته قبل از استفاده از اين متد، بايد شيءاي از نوع DataSet و يا DataTable ايجاد كنيد.

**DataTable dt = new DataTable();** 

 **da.Fill(dt);**

**حال با مثالی دلیل استفاده از این کلاس و کلاسDataTable را در پروژهيstdtable بیان مـیکنـیم. در مثال قبل، ما تنها میتوانستیم عملیاتی را در بانک خود اعمال کنیم حال ممکـن اسـت مـا بخـواهیم** داده (داده هایی) را به عنوان پاسخ از بانک خود دریافت کنــیم در ایــن صــورت نمــیتــوانیم از متــد **ExecuteNonQuery مربوط به کلاس SqlCommand استفاده کنیم.** 

در مثال زیر با استفاده از دستور SELECT مربوط به SQL ، دادههای جدولمان را انتخاب میکنــیم و در **یک DataTable قرار میدهیم.** 

**using System;** 

**using System.Collections.Generic;** 

 **using System.Text;**

**using System.Data.SqlClient;** 

**using System.Data;**

**namespace WindowsApplica on1**

#### **{**

 **class mydataaccesslayer** 

#### **{**

**private SqlConnection con;** 

**private SqlCommand com;** 

 **SqlDataAdapter da;**

**con = new SqlConnection();** 

**com = new SqlCommand();** 

 **; "پوشه ي حاوي فایل بانک" = strDirectory**

```
con.ConnectionString=
```
**@"DataSource=.\SQLEXPRESS;AttachDbFilename="+strDirectory+@\Database .mdf;Integrated Security=True;User Instance=True";**

 **con.Open();** 

 **com.Connection = con;** 

 **com.CommandText= "select \* from std ";**

 **da = new SqlDataAdapter();** 

 **da.SelectCommand = com;**

 **DataTable dt = new DataTable();** 

 **da.Fill(dt);** 

 **con.Close(); }** 

**}**

**کنترل DataGridView** 

**این کنترل براي نمایش دادههاي موجود در پایگاه داده به کار میرود. این کنترل خاصیتی به نام DataSource دارد کـه مـیتوانـد بـا یـک DataSet و یـا یـک DataTable مقداردهی گردد.** 

**در صورتی که با یک DataTable مقدار دهی گردد تنها کد زیر کافی است.** 

 **dataGridView1.DataSource = dt;**

**اما در صورتی که به یک DataSet متصل گردد باید علاوه بر DataSource که منبع داده هاي ما را مشخص میکند، خاصیت DataMember دیتاگرید خود را مقداردهی کنیم. زیرا دیتاست مجموعهاي از جداول را شامل میشود و ما باید با تعیین DataMember با نام جدول موردنظر ارتباط دیتاگرید خود را با یکی از جداول مشخص نماییم.** 

**dataGridView1.DataSource = ds; dataGridView1.DataMember = " std";**

#### **DataBindings**

**با استفاده از این خاصیت میتوان کنترل TextBox را به رکورد جاري table خود متصل کرد. textBox1.DataBindings.Add("text", dt, "stdCode"); textBox2.DataBindings.Add("text", dt, "stdName");**

**که با استفاده از رویداد Add در خاصیت DataBindings توانستیم این کنتـرل را بـه DataTable متصل کنیم. همانطور که ملاحضه میکنید این متد داراي 3 پارامتر است. پارامتر اول خاصیتی را مشخص میکند که میخواهیم مقادیر فیلدها به آن نسبت داده شود. پارامتر دوم DataTable ي را مشخص میکند که میخواهیم اطلاعات را از آن بخوانیم. پارامتر سوم نام فیلدي را مشخص میکند که میخواهیم مقادیر آن در TextBox نمایش داده شوند.**

**اتصال کنترل ComboBox :** 

**کنترل comboBox میتواند به گونهاي تنظیم شود که هر کدام از عناصر لیستش شامل مقـدار فیلـدي** از رکوردهای بانک باشد برای اتصال کنترل COMboBox خود نیز می توان به شیوه ی زیر عمل کرد:

 **comboBox1.DisplayMember = "stdname";** 

 **comboBox1.ValueMember = "stdcode";** 

 **comboBox1.DataSource = dt;**

**همانطور که مشاهده میکنید در اینجا سه خاصیت comboBox را مقداردهی کردهایم.** 

**DisplayMember: فیلدي را تعیین میکنیم که میخواهیم مقدار comboBox بر اساس آن باشد.** 

**ValueMember: فیلد کلید جدولمان را باید مشخص کنیم.** 

**DataSource: باید جدولی را مشخص کنیم که میخواهیم از آن اطلاعات را بخوانیم.** 

**بخش چهارم** 

### **پیاده سازي عملی پروژهي StdTable**

**همانطور که دانشجویان عزیز اطلاع دارند، زبان #C یک زبان کاملاً شیء گراسـت. ایـن بـدین معنـی** است که این زبان با اشیاء و کلاسها سروکار دارد و برنامههایی که به این زبان نوشته مــی شــوند نیــز باید از این قاعده تبعیت کنند و بر مبنای شبیءگرایی نوشـته شـوند. مـا نیــز در ایــن پــروژه از روش **شیءگرا براي نوشتن پروژه خود استفاده میکنیم.** 

پروژهی ما دارای یک فرم است. درون آن فرم تعدادی دکمه وجود دارند که به وسیله آن دکمــه کــاربر **میتواند دادههاي بانک اطلاعاتی را دستکاري (درج، حذف، اصلاح و ...) کند. همچنین کاربر با کلیک بر روي دکمه "نمایش" میتواند اطلاعات دستکاري شده بانک را مشاهده کند.** 

**تا این مرحله جداول مورد نیاز ما تعریف شدهاند و باید کد نویسی را براي دسـتکاري جـداول شـروع** کنیم. قبل از هر چیز باید کلاسی ایجاد کنیم که ارتباط ما با جدول فیزیکی بانک را برقــرار ســازد. نــام **دلخواه این کلاس را MyDataAccessLayer میگذاریم.** 

**این کلاس داراي چهار خاصیت و چهار متد میباشد.** 

**خاصیتها :** 

**public string database = "database1.mdf";** 

**private SqlConnection con;** 

**private SqlCommand com;** 

**private SqlDataAdapter da;** 

 **خاصیت اول نام بانک اطلاعاتی ما را مشخص میکند.** 

**خاصیتهاي بعدي براي کار با بانک اطلاعاتی استفاده میشوند که توضیحات آنها پیشتر ارائـه**

**گردید.** 

**و همچنین متدها:** 

**public void connect()** 

**{** 

 **string cs = @"Data Source=.\SQLEXPRESS;AttachDbFilename=D:\New folder (2)\test\test\WindowsApplica on1\Database1.mdf;Integrated Security=True;User Instance=True";** 

```
 cs = string.Format(cs, this.database); 
    con.ConnectionString = cs; 
    con.Open(); 
} 
public void disconnect() 
{ 
       con.Close(); 
} 
public DataTable select(string s) 
{ 
    com.CommandText = s; 
    DataTable dt = new DataTable(); 
    da.Fill(dt); 
    return dt; 
} 
public void docommand(string s) 
{
```

```
 com.CommandText = s;
```
 **com.ExecuteNonQuery();** 

**}** 

**متد اولی براي اتصال به بانک استفاده میشود.** 

**متد دومی براي قطع اتصال از بانک استفاده میشود.** 

**متد سوم براي انتخاب دادهها از جداول بانک استفاده میشود.** 

**متد سومی براي اجراي یک دستور SQL غیر دستور انتخاب استفاده میشود.** 

```
کـــــــد کامـــــــل ایـــــــن کـــــــلاس در زیـــــــر آورده شـــــــده اســـــــت: 
using System; 
using System.Collections.Generic; 
using System.Text; 
using System.Data.SqlClient;
using System.Data; 
namespace WindowsApplication1 
{ 
     class mydataaccesslayer 
     { 
         public string database = "database1.mdf"; 
         private SqlConnection con; 
         private SqlCommand com; 
         private SqlDataAdapter da; 
         public mydataaccesslayer() 
          { 
              con = new SqlConnection(); 
              da = new SqlDataAdapter(); 
              com = new SqlCommand(); 
              com.Connection = con; 
              da.SelectCommand = com; 
          } 
          public void connect() 
          {
```
# **دقت شود که این کلاس داراي متدي همنام بـا خـودش اسـت. بـه ایـن متـد، متـد سـازنده کـلاس میگوییم.کار این متد مقداردهی اولیه خاصیتهاي کلاس است.**

**براي تعریف این کلاس در پروژه مسیر زیر را دنبال کنید:** 

**Solution Explorer > (right click on project name) > Add > Class…** 

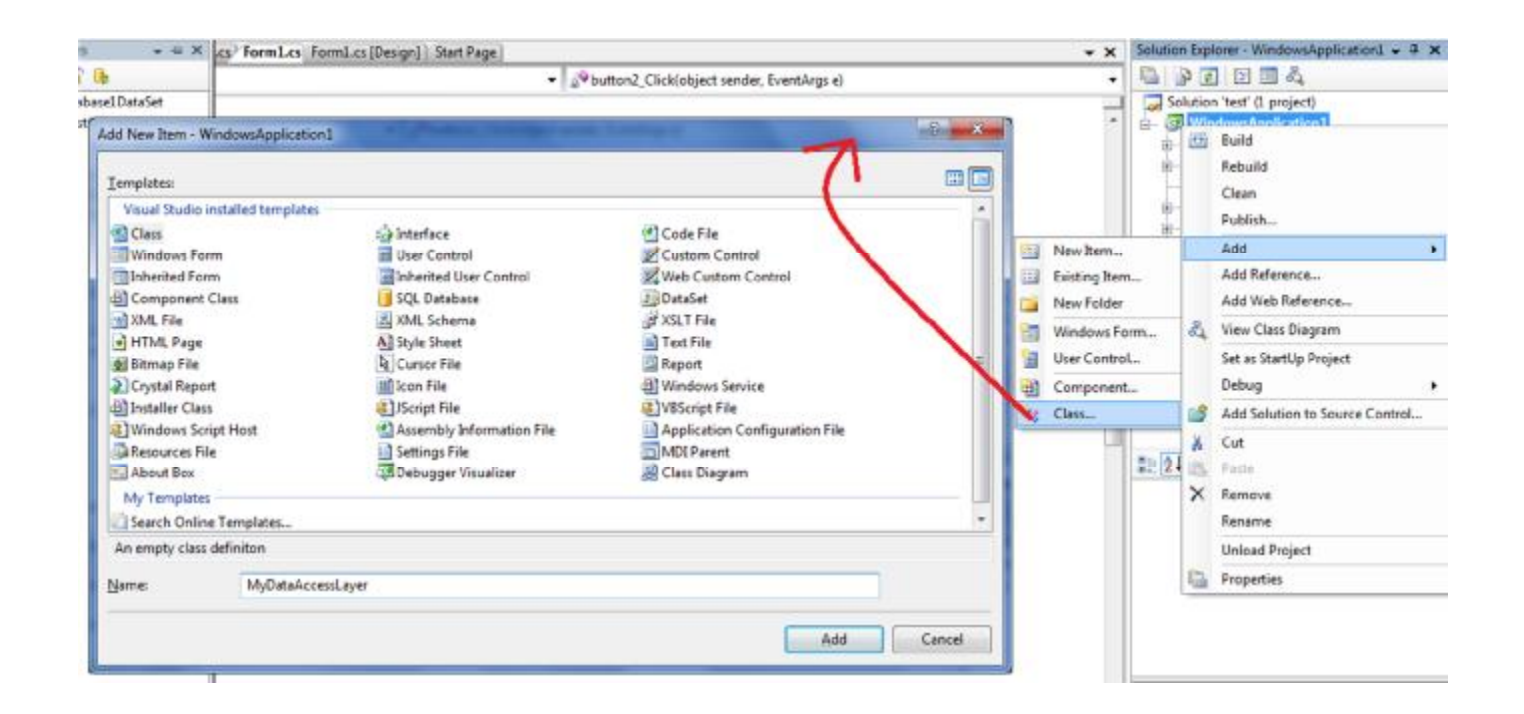

**در کادر محاوره ظاهر شده نام کلاس را MyDataAccessLayer بگذارید.** 

**با این کار شما یک فایل کلاس خالی به پروژه خود اضافه کردیـد. اکنـون مـیتوانیـد خاصـیتهـا و** متدهای خود را به آن اضافه کنید. برای راحتی کار میتوانید خاصیت ها و متدهایی که در بالا لیست **شدهاند را به فایل کلاس خود اضافه کنید.** 

**در این مرحله باید براي هر جدول،کلاس متناظر آن را ایجاد کنیم. تا این کـلاس فقـط روي دادههـاي همان جدول کار کند. مثلا براي جدول STD کلاس STDClass را تعریف میکنیم که داراي خاصـیت و متدهایی به شکل زیر میباشد:** 

**خاصیتها :** 

**public string stdname; public int stdcode; public int midterm; public int final;** 

#### متدها

```
public DataTable selectall() 
          { 
              string sql = "select * from std "; 
              _mydal.connect(); 
             DataTable dt = _mydal.select(sql);
              _mydal.disconnect(); 
              return dt; 
         } 
         public void upd() 
          { 
             string sql = "update std set stdName='\{0\}' WHERE stdCode = \{1\}";
              sql = string.Format(sql, this.stdname, this.stdcode); 
              _mydal.connect(); 
              _mydal.docommand(sql); 
              _mydal.disconnect(); 
         }
```
**اگر دانشجویان عزیز دقت کنند متوجه میشوند که خاصیتها دقیقا متنـاظر بـا فیلـدهاي جـدول Std هستند. البته این خاصیتها حتما باید به صورت Public تعریف شوند تا بتوان در کلاسـهاي دیگـر از ایــن خاصــیتهــا اســتفاده کــرد. یکــی از خاصــیتهــاي تعریــف شــده، شــیئی از کــلاس MyDataAccessLayer است. همانطور که گفته شد پروژهي ما با استفاده از این کلاس به دادههـا و جداول بانک اطلاعاتی خود دسترسی پیدا میکند.** 

**تابع ()Format :** 

**این تابع که متدي از کلاس string است براي دستکاري رشتهها و قالببندي آنها اسـتفاده مـیشـود. این تابع در برنامهها کاربرد بسیاري دارد.** 

**string sql="insert into std(stdcode,stdname) values({0},'{1}')";** 

**sql = string.Format(sql, this.stdcode, this.stdname);**

در دو دستور بالا ابتدا درون رشتهی sql رشتهای قرار داده شد. سپس با استفاده از تابع format ایــن **رشته دستکاري گردیده است.** 

**پارامتر اول رشتهاي است که قرار است دستکاري گردد.** 

**پارامترهاي بعدي مقادیري را مشخص میکنند که قرار است درون رشته به جـاي پارامترهـا جـایگزین شوند.** 

**پارامترها با {} مشخص میشوند.** 

**بدیهی است که پارامتر دوم به جاي** {0} **و همینطور پارامتر سوم به جاي {1} جایگزین میشود.** 

در '{1}' ، نماد کوتیشن که {1} که درون آن قرار دارد، رشته بودن آن را مشخص می کند.

**اکنون میخواهیم ابتدا دادههاي جدول را بخوانیم و در یک DataGridView نمایش دهیم.** 

**براي اینکار یک کنترل DataGridView را به فرم اضافه کنید. سپس در رویداد کلیک دکمه نمـایش**

**کدهاي زیر را وارد نمایید:** 

**private void bu on1\_Click(object sender, EventArgs e)** 

**{** 

```
 stdClass _s10 = new stdClass();
```
 **dt = \_s10.selectall();**

```
 dataGridView1.DataSource = dt;
```
**}** 

**خط اول شیئی از کلاس متناظر با جدول STD میسازد.** 

**خط دوم تمام دادههاي جدول STD را با استفاده از کلاس متناظر انتخـاب مـیکنـد و درون dt قـرار میدهد. dt در اینجا یک DataTable است.** 

**خط سوم dt را به 1DataGridView نسبت میدهد.** 

**در این قطعه کد از متد SelectAll کلاس StdClass استفاده شده است.این کلاس ابتدا با اسـتفاده از کلاس MyDataAccessLayer دستور select را اجرا میکند سپس دادههـاي انتخـاب شـده را بـه صورت یک DataTable برمیگرداند.** 

**اکنون میخواهیم با کلیک روي دکمه "اضافه" که به پروژهي خـود اضـافه کـردیم. رکـوردي را بـه جدول STD اضافه کنیم. براي اینکار در رویداد کلیک دکمه، کدهاي زیر را وارد کنید:** 

**private void bu on3\_Click(object sender, EventArgs e)** 

 **{** 

 **stdClass \_std = new stdClass();** 

 **\_std.stdcode = Convert.ToInt32(textBox2.Text);**

 **\_std.stdname = textBox1.Text;**

 **\_std.addfromform();** 

 **}** 

**این کد و سایر کدهاي دیگر بسیار ساده بوده و نیازي به توضیح ندارند.** 

**بخش پنجم** 

# **ایجاد فایل اجرایی از پروژه**

برای ایجاد فایل اجرایی از پروژه ی خود ابتدا باید مسیر زیر را رفته که یـک پـروژه ی جدیـد ایجـاد

**نمایید.** 

**File > New > Project …** 

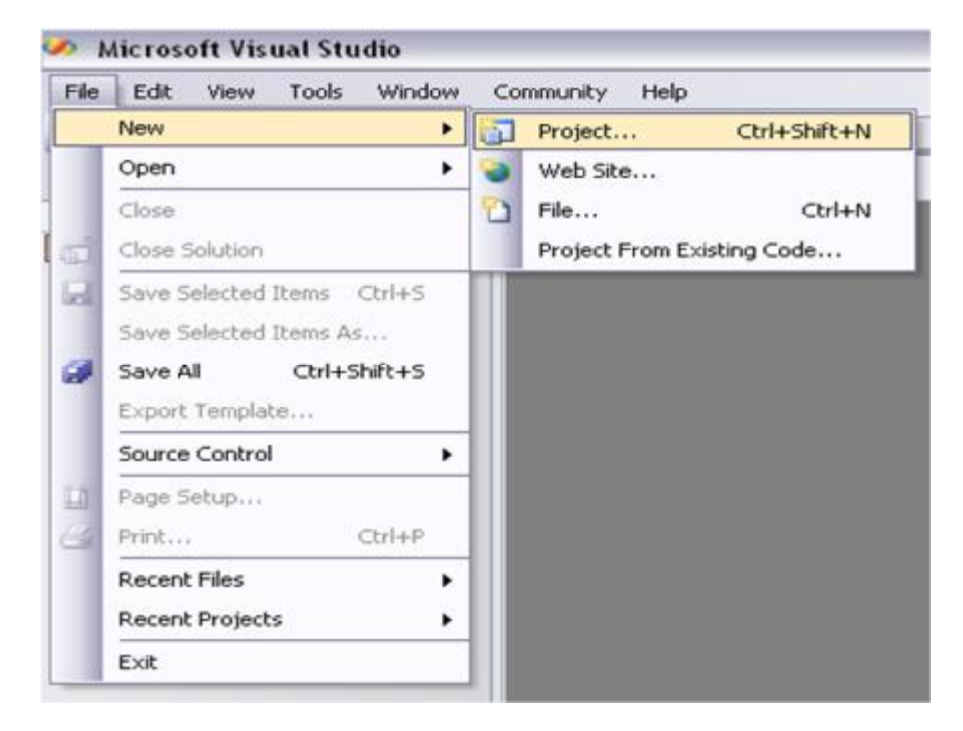

**سپس همانطور که مشاهده می کنید پروژهاي از نوع Project Setup ایجاد میکنیم.** 

**Other Project Types > Setup and Deployment > Setup Project**

**سپس مسیر و نامی را که براي ذخیره شدن فایل اجرایی مد نظر داریم را وارد میکنیم.** 

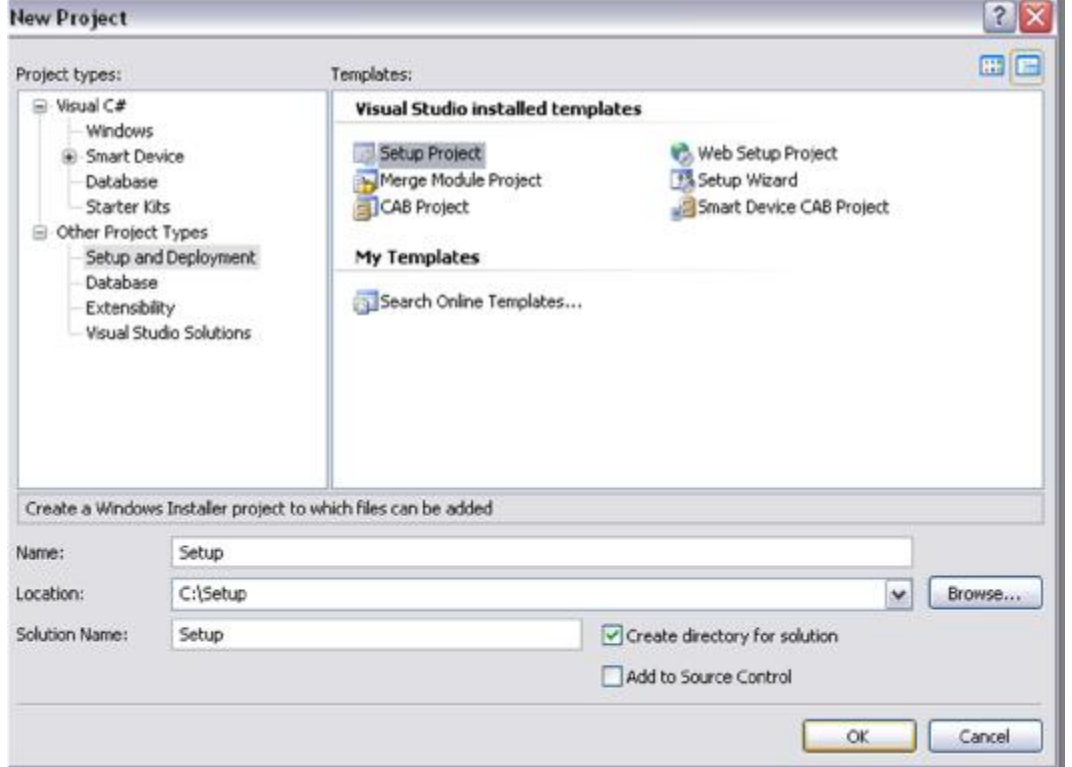

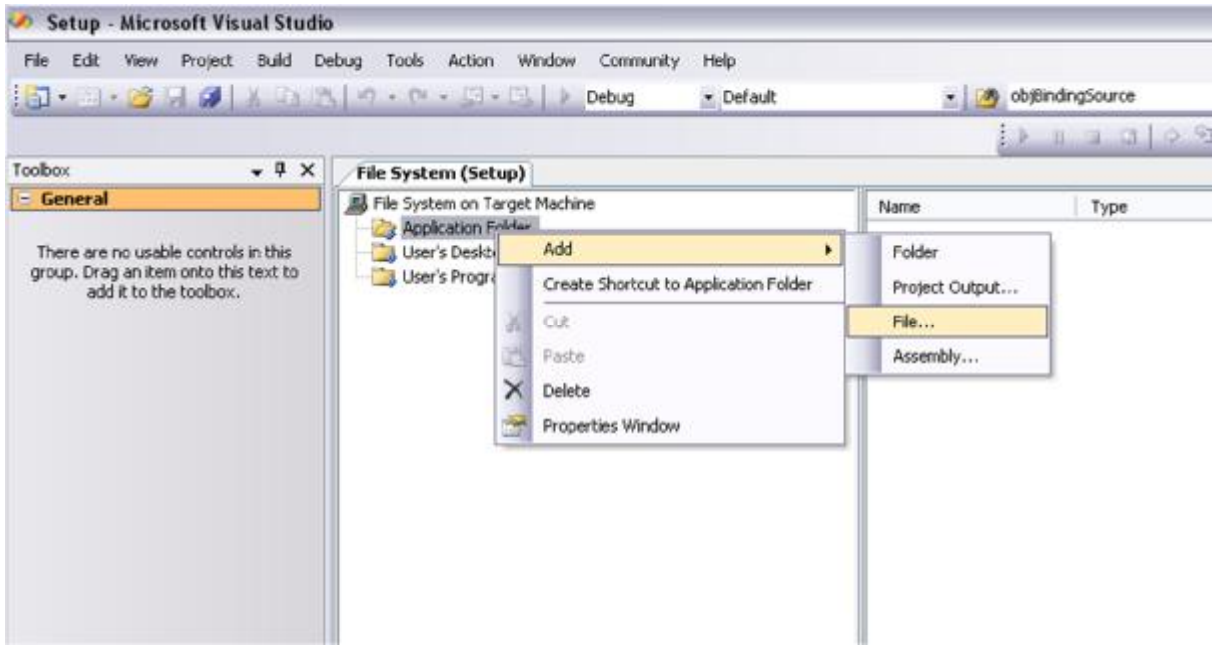

**اجرایی ساخته شود.** 

**پس از اینکه این پروژه ایجاد شد در قسمت (setup(System File بـر روي Folder Apllication کلیک راست نمود پس از آن گزینهي Add و درنهایت ...File را انتخاب میکنیم.** 

در کادری که ظاهر میگردد به سراغ مسیر پروژه ی برنامه ای که می خواهیم ازآن فایل اجرای درسـت **کنیم رفته ، به قسمت debug>bin پروژه رفته و فایل هاي موجود در آن را انتخاب میکنیم.** 

**فایل exe و همچنین فایل بانک اطلاعاتی مورد استفاده شده، تصاویر و یا دیگر فایلهاي پروژه ي مورد استفاده در پروژه ي اصلی خود را انتخاب تا به Setup Project اضافه گردد** 

در نهایت از منوی Build گزینه ی Build Soulation را انتخاب کرده (یا تنها F6 را بزنید) تا فایــل

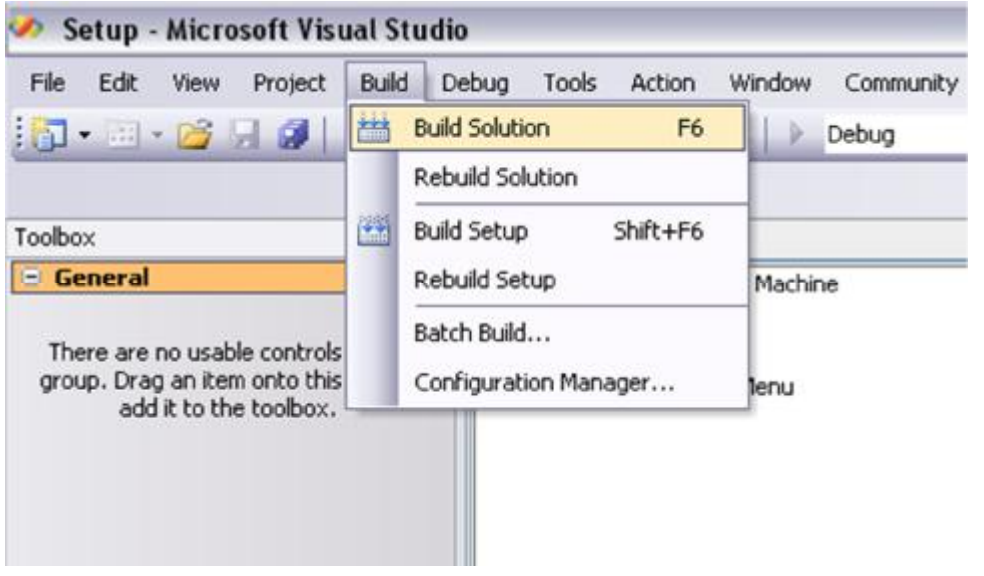

فایل اجرایی ایجاد شده در یوشه ی Debug مربوط به مسیر پروژه ی Setup که در اول همین بخش **ایجاد کردیم ساخته می شود.** 

 **بخش ششم** 

# **استفاده از XML در برنامه**

 **Xml یک زبان انتقال اطلاعات است. در محیطهاي تجاري براي اینکه برنامـههـا بتواننـد بـا یکـدیگر ارتباط برقرار کنند باید از یک زبان انتقال استفاده کنند. منظـور از برنامـههـاي تجـاري نـرمافزارهـاي معمولی مانند آفیس و ... نیست. بلکه نرمافزارهایی مانند نرمافزار انبارداري یا حسابداري و... است.** 

**ممکن است فکر کنید که براي انتقال اطلاعات چرا باید از xml استفاده کرد.** 

**\* چرا از بانک اطلاعاتی استفاده نکنیم؟** 

**در جواب باید گفت که xml فرمت استانداردي است و توسط همه شناخته شده اسـت. Xml شـباهت بسیاري به html دارد. یعنی براي انتقال اطلاعات از تگ استفاده میشود.** 

 **تفاوت xml و html در چیست ؟** 

**html دادهها را نمایش میدهد در حالی که XML دادهها را ارائه میدهد.** 

**مثلا کد زیر نمونهاي از چند عنصر xml است :** 

#### **<Book>**

**<Title>Learning Visual C# 2005</Title>** 

**<ISBN>XXXX-XX-XXX</ISBN>** 

**<Subject>Programming</Subject>** 

**</Book>**

**ذخیره رکوردهاي یک جدول در یک فایل XML :** 

**براي اینکار متد زیر را در فایل MyDataAccessLayer کپی کنید:** 

```
public DataSet select2DS(string s, string sTableName) 
     { 
       da = new SqlDataAdapter(com); 
       DataSet ds = new DataSet(); 
       da.SelectCommand = new SqlCommand(s); 
       da.SelectCommand.Connection = con; 
       da.Fill(ds, sTableName); 
       return ds; 
     }
```
با استفاده از این متد ما اطلاعات را از بانک میگیریم و در یـک Dataset ذخیــره مــیکنیم ســپس باید متدهای زیر را در کلاس متناظر با جدول خود اضافه کنید.مثلا در پروژهی STD باید متدهای زیــر **را اضافه کرد:** 

```
public void writeAllToXML(string sFileName) 
     { 
       string sql = "select * from std "; 
       _mydal.connect(); 
       DataSet ds= _mydal.select2DS(sql, "std"); 
       ds.WriteXml(sFileName); 
       _mydal.disconnect(); 
     } 
public DataTable readAllFromXML(string sFileName) 
     { 
       _mydal.connect(); 
       DataSet ds = new DataSet(); 
       ds.ReadXml(sFileName); 
       _mydal.disconnect(); 
       return ds.Tables[0];
     }
```
**وظیفهي متد اول این است که مسیر یک فایل XML را گرفته سپس رکوردهاي جدول STD را در یک** دیتاست به نام ds ذخیره می کند. در آخر همهی اطلاعات را آن فایل xml ذخیره مــی کنــد. وظیفــهی متد دوم این است که مسیر یک فایل xml را گرفته سپس رکوردها را از آن فایل xml خوانــده ًو در یک دیتاست کمکی (ds) ذخیره میکند .در آخر تنها جدول موجود در آن دیتاست کمکی را به عنــوان **خروجی برمیگردان. سپس در فرم خود باید دکمهاي اضافه کنیم که دکوردهاي جـدول STD را بـراي ما در یک فایل xml ذخیره میکند.کدهاي زیر را در رویداد کلیک دکمه اضافه میکنیم:** 

**stdClass \_s10 = new stdClass();** 

**\_s10.writeAllToXML("c:\\stdTable.XML");**

**کدهاي بالا رکوردهاي جدول STD را در فایل xml.stdTable ذخیره میکند.** 

**براي خواندن اطلاعات ذخیره شده در فایل فوق دکمهاي را به فرم اضافه میکنیم سپس کدهاي زیـر را**

**به رویداد کلیک آن دکمه اضافه میکنیم:** 

**stdClass \_s10 = new stdClass();** 

**DataTable dt = \_s10.readAllFromXML("c:\\stdTable.XML");** 

**dataGridView1.DataSource = dt;**

**بـا آرزوي توفیـق و سـربلندي، خواهشـمند اسـت هـر نـوع نظـر و پیشـنهادي داریـد، بـه ایمیـل**

 **.فرمایید ارسال [r.k.shahvandi@gmail.com](mailto:r.k.shahvandi@gmail.com)**